# quick help

# hp deskjet 845c/825c series

# table of contents

| learn about the printer                               |   |
|-------------------------------------------------------|---|
| introducing the hp deskjet 845c/825c series printer   | 2 |
| terms and conventions                                 |   |
| notices and acknowledgments                           |   |
| learning about printer features                       |   |
| using paper trays                                     |   |
| printing with the hp deskjet 845c/825c printer        | Э |
| setting custom printing margins                       |   |
| using the taskbar icon                                | 3 |
|                                                       |   |
| printing on paper and other media                     | ) |
| envelopes                                             | 5 |
| transparencies                                        | 1 |
| labels                                                | 3 |
| business cards, index cards, and other small media 20 | 5 |
| photographs                                           | 9 |
| greeting cards                                        | 2 |
| posters                                               | 5 |
| banners                                               | 7 |
| iron-on transfers                                     | C |
| manual two-sided printing                             | 3 |
| special features                                      | 4 |
| •                                                     |   |
| dual-cartridge printing                               |   |
| single-cartridge printing                             | 3 |

| product maintenance                                                | 49 |
|--------------------------------------------------------------------|----|
| print cartridge status light                                       |    |
| replacing a print cartridge                                        |    |
| automatically cleaning print cartridges                            |    |
| manually cleaning print cartridges and the print cradle            |    |
| cleaning the printer case                                          | 60 |
| refilling print cartridges                                         |    |
| maintaining print cartridges                                       |    |
| print cartridge part numbers                                       |    |
| the hp deskjet toolbox                                             | 64 |
| solve a problem                                                    | 65 |
| printer lights are flashing                                        | 66 |
| printer is not printing                                            | 68 |
| printer is too slow                                                |    |
| problems with printouts                                            | 73 |
| product specifications                                             | 78 |
| product specifications for the hp deskjet 845c/825c series printer | 79 |
| minimum printing margins                                           |    |
| system requirements                                                | 86 |
| index                                                              | 87 |

# learn about the printer

- introducing the hp deskjet 845c/825c series printer
- terms and conventions
- notices and acknowledgments
- learning about printer features
- using paper trays
- printing with the hp deskjet 845c/825c printer
- setting custom printing margins
- using the taskbar icon

# introducing the hp deskjet 845c/825c series printer

Congratulations! You have purchased an HP Deskjet 845c/825c series printer which is equipped with the following features:

- Dual-cartridge printing for the highest print quality
- Single-cartridge printing that allows the printer to operate with only the tri-color print cartridge installed

HP printers are designed to help you get the best results for your printing needs. Read about these and other features in the following sections.

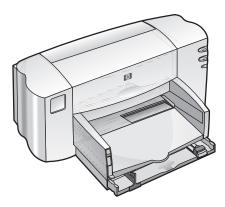

#### terms and conventions

The following terms and word conventions are used in quick help.

#### terms

The HP Deskjet 845c/825c series printers are referred to as HP Deskjet 845c/825c or HP Deskjet.

#### symbols

The > symbol guides you through a series of software steps. For example:

Click Start > Programs > hp deskjet 845c/825c series > hp deskjet 845c/825c series Toolbox to open the HP Deskjet Toolbox.

#### cautions and warnings

A **Caution** indicates the possible chance of damage to the HP Deskjet printer or to other equipment. For example:

**Caution!** Do not touch the print cartridge ink nozzles or copper contacts. Touching these parts will result in clogs, ink failure, and bad electrical connections.

A **Warning** indicates the possible chance of harm to yourself or to others. For example:

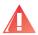

Warning! Keep print cartridges out of the reach of children.

#### icons

A **Note** icon indicates that additional information is provided. For example:

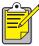

For best results use HP products.

A **Mouse** icon indicates that additional information is available through the **What's This?** help feature.

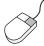

To find more information about options on each tab screen, point to an option and click the right mouse button to display the **What's This** dialog box. Click **What's This?** to view more information about the selected option.

## notices and acknowledgments

#### hewlett-packard company notices

The information contained in this document is subject to change without notice.

Hewlett-Packard (HP) makes no warranty of any kind with regard to this material including, but not limited to, the implied warranties of merchantability and fitness for a particular purpose.

Hewlett-Packard shall not be liable for any errors or for incidental or consequential damages in connection with the furnishing, performance, or use of this material.

All rights reserved. Reproduction, adaptation, or translation of this material is prohibited without prior written permission of Hewlett-Packard, except as allowed under copyright laws.

#### acknowledgments

Microsoft, MS, and Windows are registered trademarks of Microsoft Corporation.

Pentium is a U.S. registered trademark of Intel Corporation.

TrueType is a U.S. trademark of Apple Computer, Inc.

Adobe and Acrobat are trademarks of Adobe Systems Incorporated.

#### Copyright 2001 Hewlett-Packard Company

# learning about printer features

#### buttons and lights

The printer buttons let you turn the printer on and off or resume printing. The lights give you visual cues about the state of the printer.

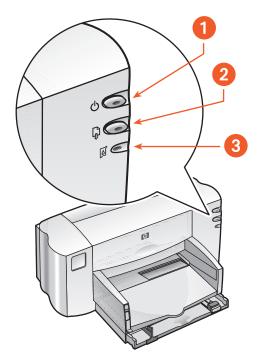

- 1. power button and light 2. resume button and light
- 3. print cartridge status symbol and light

#### print cartridge status symbol and light

The light next to the Print Cartridge Status symbol flashes when you need to check the status of a print cartridge.

#### resume button and light

The light on the **Resume** button flashes when an action is required such as loading paper or clearing a paper jam. When the problem is fixed, press the **Resume** button to continue printing.

#### power button and light

The **Power** button turns the printer on and off. The green light on the **Power** button flashes when printing is in progress.

**Caution!** Always use the **Power** button on the front of the printer to turn the printer on and off. Using a power strip, surge protector, or a wall-mounted switch to turn the printer on and off may cause premature printer failure.

#### paper trays

The printer has an In tray and an Out tray. Place paper or other media in the In tray for printing. Printed pages are deposited in the Out tray.

# using paper trays

### in tray

The In tray holds paper or other media to be printed.

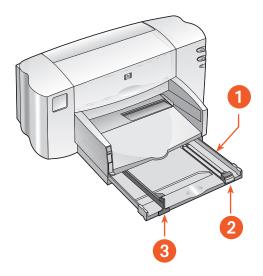

1. In tray pulled out 2. paper length guide 3. paper width guide

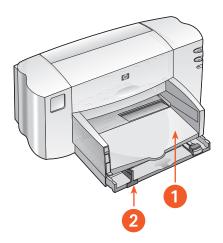

1. Out tray 2. In tray pushed in

#### out tray

Change the position of the Out tray for different printing tasks.

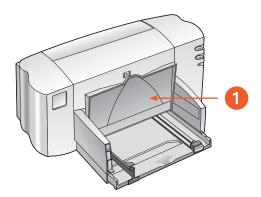

#### 1. Out tray up

**Out tray up** - Raise the tray with the banner switch to properly load banner paper. It must remain in the up position to print banners.

**Out tray down** - Leave the tray in the down position for most types of printing and single envelope printing.

# printing with the hp deskjet 845c/825c printer

The printer is controlled by software installed on the computer. The printer software, also called a printer driver, provides dialog boxes to communicate print requests to the printer.

#### printing in Windows 98, Me, and 2000

Follow these instructions to print in Windows 98, Me, and 2000:

- 1. Open the file you want to print.
- 2. Use one of the following methods to display the hp deskjet 845c/825c series screen:
  - Click File > Print, then select Properties.
  - Click File > Print Setup, then select Properties.
  - Click File > Print > Setup, then select Properties.

The hp deskjet 845c/825c series screen appears.

The option selected varies depending on the software program you are using.

The hp deskjet 845c/825c series screen displays three tab options: Setup, Features, and Advanced.

- **3.** Select the **Setup** tab to choose print quality options, paper type, paper size, and photo paper printing.
- **4.** Select the **Features** tab to choose page orientation, two-sided printing, multiple pages per sheet, and poster printing.

- Select the Advanced tab to choose color options for text, ink volume, print speed (Low Memory Mode), and to make color and contrast adjustments.
- 6. Click OK to return to the Print or Print Setup screen.
- 7. Click OK to print.

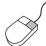

To find more information about options on each tab screen, point to an option and click the right mouse button to display the **What's This** dialog box. Click **What's This?** to view more information about the selected option.

## setting custom printing margins

Follow these instructions to set printing margins:

- 1. Open the file you want to print.
- 2. Use one of the following methods to display the hp deskjet 845c/825c series screen:
  - Click File > Print, then select Properties.
  - Click File > Print Setup, then select Properties.
  - Click File > Print > Setup, then select Properties.

The hp deskjet 845c/825c series screen appears.

The option selected varies depending on the software program being used.

The hp deskjet 845c/825c series screen displays three tab options: Setup, Features, and Advanced.

**3.** Select the **Setup** tab, then select **User Defined Paper Size** in the Paper Size option.

The User Defined Paper Size dialog box appears.

- **4.** Select the appropriate width and length settings. Paper width must be between 77 and 215 mm (3 x 8.5 in) and paper length must be between 127 and 356 mm (5 x 14 in).
- 5. Click OK to return to the Setup screen.
- 6. Click Apply, then click OK to accept the new settings.
- 7. Click OK to print.

# using the taskbar icon

The Printer Settings taskbar icon allows you to change default print settings.

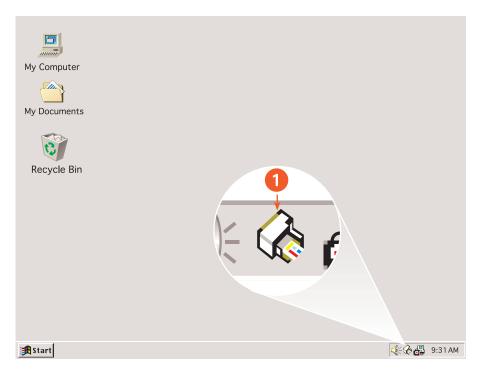

1. Printer Settings taskbar icon

#### opening the printer properties dialog box

- Double-click the Printer Settings taskbar icon.
   The hp deskjet 845c/825c series dialog box appears.
- 2. Select the available print options in the hp deskjet 845c/825c series screen.
- 3. Click OK.

# changing print options in the default print settings dialog box

1. Click the **Printer Settings** taskbar icon.

The Default Print Settings dialog box appears. It allows you to change the default print quality.

- 2. Select the following options:
  - Print Quality: Draft, Normal, or Best
- 3. Click outside of the dialog box.

A dialog box appears saying that the selections made determine what print settings the printer will use when printing. If you don't want to see this dialog box again, select **Don't show me this message again**.

4. Click OK.

#### using printer settings taskbar icon shortcuts

1. Right-click the **Printer Settings** taskbar icon.

A shortcut menu appears displaying the names of installed printers. A check mark appears next to the selected printer. You can select another printer from the menu to change the default printer.

- 2. Choose one of these options:
  - Change Default Print Settings to open the hp deskjet 845c/825c series dialog box.
  - Click Open Toolbox to open the HP Deskjet Toolbox.
  - Click Exit to turn off the Printer Settings taskbar icon.

See also:

the hp deskjet toolbox

# printing on paper and other media

- envelopes
- transparencies
- labels
- business cards, index cards, and other small media
- photographs
- greeting cards
- posters
- banners
- iron-on transfers
- manual two-sided printing

## envelopes

Print a single envelope using the envelope slot, or print multiple envelopes using the In tray.

#### printing a single envelope

#### preparing to print

- 1. Place the envelope—with the flap side on the left and facing up—into the single envelope slot.
- 2. Push the envelope forward until it stops.

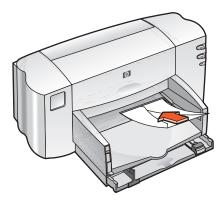

#### printing the envelope

If your software program includes an envelope-printing feature, do not follow these instructions. Follow the instructions provided by the software program.

1. Open the file you want to print.

- 2. Use one of the following methods to display the hp deskjet 845c/825c series screen:
  - Click File > Print, then select Properties.
  - Click File > Print Setup, then select Properties.
  - Click File > Print > Setup, then select Properties.

The hp deskjet 845c/825c series screen appears.

The option selected varies depending on the software program being used.

The hp deskjet 845c/825c series screen displays three tab options: Setup, Features, and Advanced.

- **3.** Select the **Setup** tab, then choose the following:
  - Print Quality: Normal
  - Paper Type: Plain Paper
  - Paper Size: Appropriate envelope size
- 4. Select the Features tab, then choose the following:
  - Orientation: Appropriate envelope orientation
  - Two-Sided Printing: Unchecked
- 5. Click OK to return to the Print or Print Setup screen.
- 6. Click OK to print.

#### printing guidelines

- Verify that the Out tray is in the down position.
- Avoid using envelopes that have clasps or windows.
- Avoid using envelopes that are shiny or embossed, envelopes with thick, irregular, or curled edges, or envelopes that are wrinkled, torn, or otherwise damaged.

#### printing multiple envelopes

#### preparing to print

- 1. Pull out the In tray.
- 2. Slide out both paper guides and remove all paper from the tray.
- 3. Place no more than 15 envelopes—with the flap side on the left and facing up—in the tray.
- 4. Push the envelopes forward until they stop.
- **5.** Slide the paper guides snugly against the edges of the envelopes. Slide the tray forward until it stops.

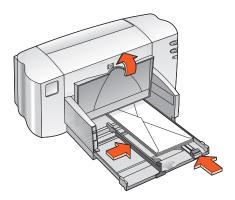

#### printing the envelopes

If your software program includes an envelope-printing feature, do not follow these instructions. Follow the instructions provided by the software program.

1. Open the file you want to print.

- 2. Use one of the following methods to display the hp deskjet 845c/825c series screen:
  - Click File > Print, then select Properties.
  - Click File > Print Setup, then select Properties.
  - Click File > Print > Setup, then select Properties.

The hp deskjet 845c/825c series screen appears.

The option selected varies depending on the software program you are using.

The hp deskjet 845c/825c series screen displays three tab options: Setup, Features, and Advanced.

- 3. Select the Setup tab, then choose the following:
  - Print Quality: Normal
  - Paper Type: Plain Paper
  - Paper Size: Appropriate envelope size
- 4. Select the Features tab, then choose the following:
  - Orientation: Appropriate envelope orientation
  - Two-Sided Printing: Unchecked
- 5. Click OK to return to the Print or Print Setup screen.
- 6. Click OK to print.

#### printing guidelines

- Never place more than 15 envelopes in the In tray at one time.
- Align the envelope edges before inserting them.
- Avoid using envelopes that have clasps or windows.
- Avoid using envelopes that are shiny or embossed, envelopes with thick, irregular, or curled edges, or envelopes that are wrinkled, torn, or otherwise damaged.

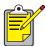

🥍 For best results use HP products.

# transparencies

#### preparing to print

- 1. Pull out the In tray and raise the Out tray.
- 2. Slide out both paper guides and remove all paper from the tray.
- **3.** Fan the edges of the transparency sheets to separate them, then align the edges.
- **4.** Place no more than 25 transparency sheets in the tray with the rough side down and the adhesive strip toward the printer.

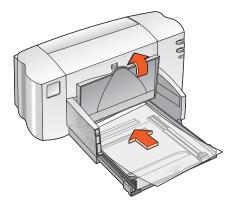

- 5. Push the transparencies forward until they stop.
- **6.** Slide the paper guides snugly against the transparency paper, then slide the tray forward until it stops.
- 7. Lower the Out tray.

#### printing transparencies

- 1. Open the file you want to print.
- 2. Use one of the following methods to display the hp deskjet 845c/825c series screen:
  - Click File > Print, then select Properties.
  - Click File > Print Setup, then select Properties.
  - Click File > Print > Setup, then select Properties.

The hp deskjet 845c/825c series screen appears.

The option selected varies depending on the software program you are using.

The hp deskjet 845c/825c series screen displays three tab options: Setup, Features, and Advanced.

- 3. Select the Setup tab, then choose the following:
  - Print Quality: Draft, Normal, or Best
  - Paper Type: Appropriate transparency paper
  - Paper Size: Appropriate size
- 4. Select the Features tab, then choose the following:
  - Orientation: Appropriate orientation
  - Two-Sided Printing: Unchecked
- 5. Click OK to return to the Print or Print Setup screen.
- 6. Click OK to print.

#### printing guidelines

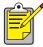

For best results use hp premium inkjet transparency film.

## **labels**

#### preparing to print

- 1. Pull out the In tray.
- 2. Slide out both paper guides and remove all paper from the tray.
- **3.** Fan the edges of the label sheets to separate them, then align the label edges.
- 4. Load no more than 20 label sheets—label side down—in the tray.
- 5. Slide the paper guides snugly against the sheets, then push in the tray.

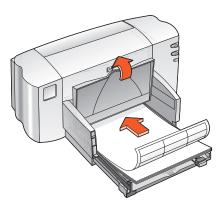

#### printing labels

- 1. Open the file you want to print.
- 2. Use one of the following methods to display the hp deskjet 845c/825c series screen:
  - Click File > Print, then select Properties.
  - Click File > Print Setup, then select Properties.
  - Click File > Print > Setup, then select Properties.

The hp deskjet 845c/825c series screen appears.

The option selected varies depending on the software program you are using.

The hp deskjet 845c/825c series screen displays three tab options: Setup, Features, and Advanced.

- 3. Select the Setup tab, then choose the following:
  - Print Quality: Normal
  - Paper Type: The appropriate paper type
  - Paper Size: Choose A4 or Letter (8.5 x 11 in)
- 4. Select the Features tab, then choose the following:
  - Orientation: Appropriate orientation
  - Two-Sided Printing: Unchecked
- 5. Click OK to return to the Print or Print Setup screen.
- **6.** Click **OK** to print.

### printing guidelines

- Use only paper labels that are designed specifically for inkjet printers.
- Never place more than 20 sheets of labels in the In tray at one time.
- Use only full sheets of labels.
- Verify that the labels are not sticky, wrinkled, or pulling away from the protective backing.
- Do not use plastic or clear labels. The ink will not dry on plastic or clear labels.

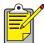

For best results use HP products.

# business cards, index cards, and other small media

#### preparing to print

- 1. Pull out the In tray, then raise the Out tray.
- 2. Slide out both paper guides and remove all paper from the tray.
- 3. Align the media edges.
- 4. Place no more than 30 cards or other small media in the tray.
- 5. Push the cards or media forward until they stop, then lower the Out tray.
- 6. Slide the paper length guides snugly against the edges of the media.

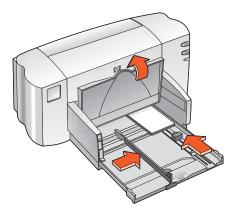

- 7. Slide the colored fine length guide snugly against the media.
- 8. Slide the paper width guides snugly against the media.
- 9. Push in the In tray.

#### printing business cards, index cards, and other small media

- 1. Open the file you want to print.
- 2. Use one of the following methods to display the hp deskjet 845c/825c series screen:
  - Click File > Print, then select Properties.
  - Click File > Print Setup, then select Properties.
  - Click File > Print > Setup, then select Properties.

The hp deskjet 845c/825c series screen appears.

The option selected varies depending on the software program you are using.

The hp deskjet 845c/825c series screen displays three tab options: Setup, Features, and Advanced.

- 3. Select the **Setup** tab, then choose the following:
  - Print Quality: Draft, Normal, or Best
  - Paper Type: The appropriate paper type
  - Paper Size: Appropriate size
- 4. Select the Features tab, then choose the following:
  - Orientation: Appropriate orientation
  - Two-Sided Printing: Unchecked
- 5. Click OK to return to the Print or Print Setup screen.
- **6.** Click **OK** to print.

## printing guidelines

If an **out of paper** message appears, verify that the media is positioned properly in the In tray.

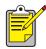

For best results use HP products.

## photographs

#### preparing to print

- 1. Pull out the In tray and raise the Out tray.
- 2. Slide out both paper guides and remove all paper from the tray.
- **3.** Fan the edges of the photo paper to separate them, then align the photo paper edges.
- **4.** Place the stack of photo paper—up to 3/8 in. (10mm) in thickness—print side down in the tray.
- **5.** Slide the paper guides snugly against the edges of the photo paper, then slide in the tray.

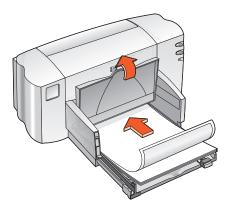

6. Lower the Out tray.

#### printing photographs

- 1. Open the file you want to print.
- 2. Use one of the following methods to display the hp deskjet 845c/825c series screen:
  - Click File > Print, then select Properties.
  - Click File > Print Setup, then select Properties.
  - Click File > Print > Setup, then select Properties.

The hp deskjet 845c/825c series screen appears.

The option selected varies depending on the software program you are using.

The hp deskjet 845c/825c series screen displays three tab options: Setup, Features, and Advanced.

- 3. Select the Setup tab, then choose the following:
  - Print Quality: Normal or Best
  - Paper Type: The appropriate photo paper type
  - Photo Paper Printing:
    - PhotoREt for best print speed and quality, or
    - 600 x 1200 dpi for maximum resolution
  - Paper Size: Appropriate paper size
- 4. Select the Features tab, then choose the following:
  - Orientation: Appropriate orientation
  - Two-Sided Printing: Unchecked
- 5. Click OK to return to the Print or Print Setup screen.
- 6. Click OK to print.

#### printing guidelines

- Take a digital picture, scan a photo, or obtain an electronic file of the photo from your local camera shop. The photo must be in an electronic format (digital) before it can be printed.
- Use PhotoREt for most photo paper printing.
- Select the paper type, then select the appropriate paper size from the drop-down menu.

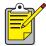

For best results use **hp premium plus photo paper** or **hp premium photo paper**.

See also: problems with printouts

# greeting cards

#### preparing to print

- 1. Pull out the In tray, then raise the Out tray.
- 2. Slide out both paper guides and remove all paper from the tray.
- 3. Fan the edges of the greeting cards to separate them.
- **4.** Align the edges of the cards, then place no more than 30 cards in the tray.
- 5. Push the cards forward until they stop, then lower the Out tray.
- **6.** Slide the paper guides snugly against the edges of the cards, then slide in the tray.

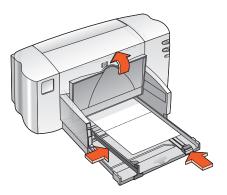

#### printing greeting cards

- 1. Open the file you want to print.
- 2. Use one of the following methods to display the hp deskjet 845c/825c series screen:
  - Click File > Print, then select Properties.
  - Click File > Print Setup, then select Properties.
  - Click File > Print > Setup, then select Properties.

The hp deskjet 845c/825c series screen appears.

The option selected varies depending on the software program you are using.

The hp deskjet 845c/825c series screen displays three tab options: Setup, Features, and Advanced.

- 3. Select the **Setup** tab, then choose the following:
  - Print Quality: Normal or Best
  - Paper Type: The appropriate greeting card type
  - Paper Size: Appropriate card size
- 4. Select the Features tab, then choose the following:
  - Orientation: Appropriate orientation
  - Two-Sided Printing: If appropriate
- 5. Click OK to return to the Print or Print Setup screen.
- **6.** Click **OK** to print.

### printing guidelines

- Unfold pre-folded cards, then place them in the In tray.
- If an **out of paper** message appears, verify that the media is positioned properly in the In tray.

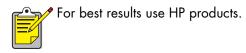

See also: manual two-sided printing

## posters

#### preparing to print

- 1. Pull out the In tray.
- 2. Slide out both paper guides and remove all paper from the tray.
- 3. Fan the edges of the sheets to separate them, then align the edges.
- 4. Place the paper in the tray.
- 5. Slide the paper guides snugly against the paper, then slide in the tray.

#### printing posters

- 1. Open the file you want to print.
- 2. Use one of the following methods to display the hp deskjet 845c/825c series screen:
  - Click File > Print, then select Properties.
  - Click File > Print Setup, then select Properties.
  - Click File > Print > Setup, then select Properties.

The hp deskjet 845c/825c series screen appears.

The option selected varies depending on the software program you are using.

The hp deskjet 845c/825c series screen displays three tab options: Setup, Features, and Advanced.

3. Select the Setup tab, then choose the following:

Paper Type: Plain PaperPrint Quality: Normal

• Paper Size: Appropriate size

4. Select the Features tab, then choose the following:

• Orientation: Appropriate orientation

• Poster Printing: Select this option then select 2x2, 3x3, or 4x4

• Two-Sided Printing: Unchecked

5. Click OK to return to the Print or Print Setup screen.

6. Click OK to print.

### printing guidelines

Trim the edges on the sheets, then tape the sheets together after printing.

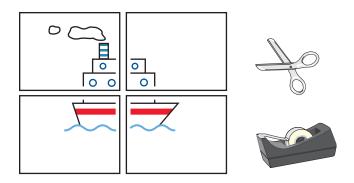

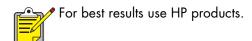

## banners

## preparing to print

- 1. Pull out the In tray.
- 2. Slide out both paper guides and remove all paper from the tray.
- 3. Raise the banner switch to raise the Out tray, then slide the paper guides snugly against the paper. Leave the Out tray raised.
- **4.** Select up to 20 sheets of banner paper (but not less than 5 sheets). Remove and discard any perforated strips.
- **5.** Place the banner paper in the In tray with the unattached edge of the paper facing the printer.
- 6. Push in the In tray.

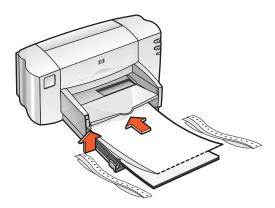

### printing banners

- 1. Open the file you want to print.
- 2. Use one of the following methods to display the hp deskjet 845c/825c series screen:
  - Click File > Print, then select Properties.
  - Click File > Print Setup, then select Properties.
  - Click File > Print > Setup, then select Properties.

The hp deskjet 845c/825c series screen appears.

The option selected varies depending on the software program you are using.

The hp deskjet 845c/825c series screen displays three tab options: Setup, Features, and Advanced.

- 3. Select the Setup tab, then choose the following:
  - Banner Printing: Select this box
  - Paper Type: hp banner paper
  - Print Quality: Normal
  - Paper Size: Banner [A4 (210 x 297 mm)] or Banner [Letter (8.5 x 11 in)]
- 4. Select the Features tab, then choose the following:
  - Orientation: Appropriate orientation
  - Two-Sided Printing: Unchecked
- 5. Click OK to return to the Print or Print Setup screen.
- 6. Click OK to print.

The Banner prints.

7. If the Resume light blinks after the banner prints, press the Resume button as many times as needed until all the banner paper is out of the printer.

## printing guidelines

• See the HP Deskjet 845c/825c Series Printer *release notes* for specific printing information.

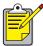

For best results use **hp banner paper**.

## iron-on transfers

### preparing to print

- 1. Pull out the In tray.
- 2. Slide out both paper guides and remove all paper from the tray.
- **3.** Fan the edges of the iron-on transfer paper to separate them, then align the edges.
- 4. Place the iron-on transfer paper in the tray with the printable side down.
- **5.** Slide the paper guides snugly against the transfer paper, then push in the tray.

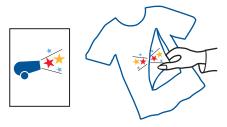

### printing iron-on transfers

- 1. Open the file you want to print.
- 2. Use one of the following methods to display the hp deskjet 845c/825c series screen:
  - Click File > Print, then select Properties.
  - Click File > Print Setup, then select Properties.
  - Click File > Print > Setup, then select Properties.

The hp deskjet 845c/825c series screen appears.

The option selected varies depending on the software program you are using.

The hp deskjet 845c/825c series screen displays three tab options: Setup, Features, and Advanced.

- 3. Select the **Setup** tab, then choose the following:
  - Paper type: hp iron-on t-shirt transfers
  - Print Quality: Normal or Best
  - Paper Size: A4 (210 x 297 mm) or Letter (8.5 x 11 in.)
- 4. Select the Features tab, then choose the following:
  - **Orientation**: Appropriate orientation
  - Mirror Image: Check this box
  - Two-Sided Printing: Leave this box unchecked
- 5. Click **OK** to return to the Print or Print Setup screen.
- **6.** Click **OK** to print.

## printing guidelines

• When you print a transfer with a mirror-image, the text and pictures are horizontally reversed from what appears on the computer screen.

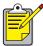

For best results use **hp iron-on t-shirt transfer paper**.

## manual two-sided printing

#### preparing to print

- 1. Pull out the In tray.
- 2. Remove all paper from the Out tray.
- 3. Place paper in the In tray.
- 4. Slide the paper guides snugly against the edges of the paper.
- 5. Push in the tray.

### printing manually

- 1. Open the file you want to print.
- 2. Use one of the following methods to display the hp deskjet 845c/825c series screen:
  - Click File > Print, then select Properties.
  - Click File > Print Setup, then select Properties.
  - Click File > Print > Setup, then select Properties.

The hp deskjet 845c/825c series screen appears.

The option selected varies depending on the software program you are using.

The hp deskjet 845c/825c series screen displays three tab options: Setup, Features, and Advanced.

- 3. Select the Setup tab, then choose the following:
  - Print Quality: Appropriate print quality
  - Paper Type: Appropriate paper type
  - Paper Size: Appropriate size

- 4. Select the Features tab, then choose the following:
  - Orientation: Appropriate orientation
  - Two-Sided Printing: Check this box
  - Book or Tablet: Select the appropriate option
- 5. Click OK to return to the Print or Print Setup screen.
- 6. Click OK to print.

The odd-numbered pages print. Follow the instructions displayed on your screen to reload the paper and print the even-numbered pages.

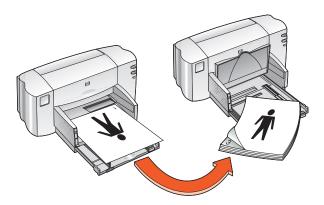

book binding

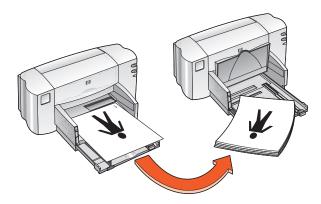

tablet binding

7. Click Continue when the paper is properly reloaded.

## printing guidelines

 The printer automatically prints odd-numbered pages first. Once the odd-numbered pages are printed, a message appears prompting you to reload the paper so that the even-numbered pages can be printed.

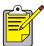

For best results use HP products.

# special features

- dual-cartridge printing
- single-cartridge printing

# dual-cartridge printing

The dual-cartridge printing option allows your printer to provide the highest quality printouts. To print with both cartridges:

- 1. Install both the black and the tri-color print cartridges.
- 2. Open the HP Deskjet Toolbox.
- 3. Click the Configuration tab and select the following option:
  - Configure Print Cartridges: Two Print Cartridges.
- 4. Click Apply.

The Changing Printer Configuration box appears.

- 5. Click OK.
- **6.** Print according to the instructions for your document.

**Caution!** Remove empty print cartridges from the print cradle immediately. Do not leave an empty print cartridge in the cradle, then configure the printer for single-cartridge printing. Doing so can damage the printer.

#### See also:

print cartridge part numbers replacing a print cartridge

# single-cartridge printing

The printer can print with only the tri-color print cartridge installed. Color-only printing allows the printer to print in a full range of colors, including black.

**Caution!** Never configure the printer for one-cartridge printing with both the black and the tri-color print cartridges installed. Doing so affects print quality.

### color cartridge printing

- 1. Install the tri-color print cartridge.
- 2. Open the HP Deskjet Toolbox.
- 3. Click the Configuration tab and select the following option:
  - Configure Print Cartridges: One Color Print Cartridge.
- Click Apply.
   The Changing Printer Configuration box appears.
- 5. Click OK.
- 6. Print according to the instructions for your document.

#### See also:

print cartridge part numbers replacing a print cartridge

# product maintenance

- print cartridge status light
- replacing a print cartridge
- aligning print cartridges
- automatically cleaning print cartridges
- manually cleaning print cartridges and the print cradle
- cleaning the printer case
- refilling print cartridges
- maintaining print cartridges
- print cartridge part numbers
- the hp deskjet toolbox

# print cartridge status light

## understanding the print cartridge status light

The Print Cartridge Status light flashes when:

- A print cartridge is improperly installed or malfunctioning
- The wrong print cartridge type is used
- The top cover is open

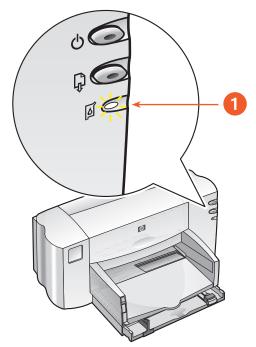

1. print cartridge status light

If the Print Cartridge Status light flashes, open the printer cover. The Print Cartridge Cradle moves to the center of the printer.

#### See also:

print cartridge part numbers

# replacing a print cartridge

Before buying replacement print cartridges, verify the correct part numbers.

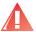

Warning! Keep both new and used print cartridges out of the reach of children.

To replace a print cartridge:

- 1. Verify that the Out tray is down.
- 2. Press the Power button to turn on the printer.
- Open the top cover.The cradle moves to the center of the printer.
- 4. Raise the cradle latch.
- 5. Lift the print cartridge out of the print cartridge cradle and discard it.

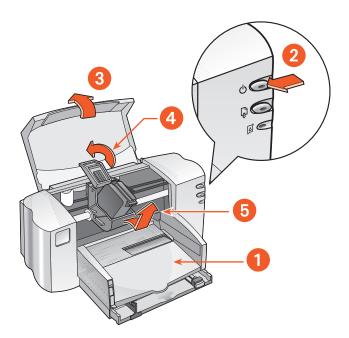

- 1. Out tray (in down position) 2. press power button 3. open top cover
- 4. raise cradle latch 5. lift out cartridge

**6.** Remove the packaging from the replacement print cartridge and carefully remove the protective vinyl tape.

**Caution!** Do not touch the print cartridge ink nozzles or copper contacts. Touching these parts will result in clogs, ink failure, and bad electrical connections. Do not remove the copper strips. They are required electrical contacts.

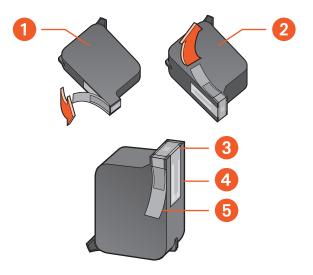

1. black cartridge 2. tri-color cartridge 3. ink nozzles 4. copper contacts-do not touch or remove the copper contacts 5. protective vinyl tape-remove only the protective vinyl tape

- 7. Holding the print cartridge vertically with the copper contacts toward the rear of the printer, push the print cartridge down into the cradle.
- 8. Secure the cradle latch.
  You hear a click when the latch is fully secured.
- 9. Close the top cover.

If the Print Cartridge Status light continues to blink after installing a new print cartridge, check the part number on the cartridge to confirm that the correct cartridge is installed.

After installing a new print cartridge, align the printer cartridges to ensure the best print quality.

See also:

aligning print cartridges
print cartridge part numbers

# aligning print cartridges

After installing a print cartridge, align the print cartridges to ensure the best print quality.

Aligning the print cartridges takes about two minutes to complete and requires you to examine two test pages.

#### To align print cartridges:

- 1. Open the HP Deskjet Toolbox.
- 2. Click the Align the Print Cartridges button.
- Click Align.The first test page prints.
- **4.** Examine the test page and follow the onscreen instructions to complete the Align Print Cartridges dialog box.
- **5.** After you have completed the Align Print Cartridges dialog box, click **Continue**.

The second test page prints.

**6.** Compare the second test page to the onscreen example and follow the onscreen instructions to complete the alignment process.

# automatically cleaning print cartridges

If your printed pages are missing lines or dots, or they contain ink streaks, the print cartridges may need to be cleaned.

Print cartridges are cleaned automatically using the following procedure:

- 1. Open the HP Deskjet Toolbox.
- 2. Select Clean the Print Cartridges and follow the on-screen directions.

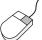

If you have questions about the cleaning feature, point to the Clean the Print Cartridge option and click the right mouse button to display the **What's This?** dialog box. Click **What's This?** for more information.

If the print quality improves, but is still not acceptable, repeat the above procedure.

If your printouts are still missing lines or dots after cleaning, the ink level may be low in one or both of the print cartridges. If so, a print cartridge may need to be replaced.

If ink streaks still appear on your printouts after cleaning, the print cartridges and print cartridge cradle may need to be cleaned manually.

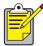

Only clean print cartridges when it is necessary. Unnecessary cleaning wastes ink and shortens the life of the cartridge.

#### See also:

the hp deskjet toolbox manually cleaning print cartridges and the print cradle replacing a print cartridge cleaning the printer case

# manually cleaning print cartridges and the print cradle

If the printer is used in a dusty environment, a small amount of debris may accumulate inside the case. This debris can include dust, hair, carpet, or clothing fibers. When it gets on the print cartridges and cradle, it can cause ink streaks and smudges on printed pages. Ink streaking is easily corrected by manually cleaning the cartridges and cradle.

## gathering cleaning supplies

You will need the following items to clean the print cartridges and cradle:

- Distilled, filtered, or bottled water. Tap water contains contaminants that damage print cartridges.
- Cotton swabs or other soft, lint-free material that will not stick to the cartridges.
- Scrap paper or a paper towel on which to set the print cartridges while you are working.

Be careful not to get ink on your hands or clothing as you clean.

#### preparing to clean

Remove the print cartridges from the printer before cleaning.

- 1. Press the **Power** button to turn on the printer, then raise the top cover. The print cradle moves to the center of the printer.
- 2. Disconnect the power cord from the back of the printer.

3. Remove the print cartridge(s) and place it on a piece of paper with the ink nozzle plate facing up.

See the illustration in "cleaning print cartridges" for the location of the ink nozzle plate.

Do not leave the cartridges outside the printer for more than 30 minutes.

**Caution!** Do not touch the print cartridge ink nozzles or copper contacts. Do not remove the copper strips.

## cleaning print cartridges

- 1. Dip the end of a clean cotton swab into the distilled water and remove any excess water.
- 2. Clean the face and edges of the print cartridge with the swab, as shown in the following illustration.

Do not wipe the nozzle plate.

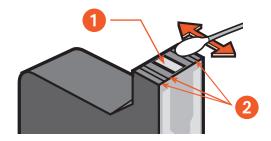

1. nozzle plate 2. clean these areas

3. Inspect the face and edges of the print cartridge for fibers. Repeat steps 1 and 2 above if fibers are still present.

### cleaning the print cradle

If you use the dual-cartridge printing option after printing with only one cartridge, you may need to clean the back plate of the unused compartment. To clean the print cradle:

- 1. Dip the end of a clean cotton swab into the distilled water and remove any excess water.
- Wipe the compartment's back plate.Repeat this process until no ink residue appears on a clean swab.
- Wipe the underside of the print cartridge cradle walls.Repeat this process until no ink residue appears on a clean swab.

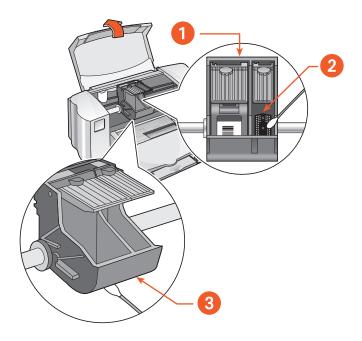

1. print cartridge cradle 2. right compartment back plate 3. cradle wall

## after cleaning

- 1. Reinsert the print cartridges and close the printer's top cover.
- 2. Reconnect the power cord to the back of the printer, then press the Power button to turn on the printer.
- 3. Print a test page from the HP Deskjet Toolbox by selecting Print a Test Page.
- **4.** Repeat the cleaning procedure if smeared ink still appears on the printouts.

See also:

<u>aligning print cartridges</u> the hp deskjet toolbox

## cleaning the printer case

The printer ejects ink onto paper in a fine mist, and small amounts of ink may be deposited on the printer case over time. Follow these guidelines when cleaning the outside of the printer:

- Use a soft damp cloth to remove dust, smudges, stains, and spilled ink from the printer case exterior. Use water only. Do not use household cleaners or detergents.
- Do not lubricate the rod on which the print cartridge cradle moves. It
  is normal to hear noise as the cradle moves back and forth on the
  rod when the printer is new. The noise decreases with use.

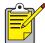

The printer should be handled and stored in an upright, level position for maximum performance and reliability.

# refilling print cartridges

Do not refill HP print cartridges. Refilling print cartridges causes the electronic and mechanical components of the print cartridge to exceed their normal life cycle. It also creates many potential problems, such as:

- Poor print quality. Non-HP inks can contain elements that clog the
  cartridge nozzles and cause inconsistent print quality. Non-HP inks
  can also contain elements that corrode the cartridges' electrical
  components, resulting in poor printouts.
- Potential damage. Ink from a refilled cartridge can leak onto the electrical components in the printer. This can cause severe printer damage, resulting in downtime and repair costs.

**Caution!** Damage that results from modifying or refilling HP print cartridges is specifically excluded from HP printer's warranty coverage.

To get the best performance from your printer, use only genuine, factory-filled HP print cartridges.

See also:

print cartridge part numbers

## maintaining print cartridges

The following tips will help maintain HP print cartridges and ensure consistent print quality:

- Keep all print cartridges in their sealed packages until they are needed. Print cartridges should be stored at room temperature (60–78 degrees F or 15.6–26.6 degrees C).
- If print cartridges have been removed from their sealed packages and not used, store the cartridges in an airtight, plastic container.
   Store print cartridges with the nozzle-side up. Do not allow anything to touch the nozzles.
- If the vinyl tape has been removed from the print cartridge, do not attempt to reattach it. Reattaching the tape will damage the print cartridge.
- Once print cartridges are installed in the printer, leave them in the print cartridge cradle unless they are being manually cleaned. This prevents ink from evaporating or clogging the print cartridges.

**Caution!** Do not unplug the printer until printing is complete, the print cartridge cradle returns to the home position on the right side of the printer, and the printer has been turned off. Print cartridges dry out if not stored in the home position.

# print cartridge part numbers

When replacing print cartridges for your HP Deskjet 845c/825c series printer, buy print cartridges with the following part numbers:

Black: HP No. 15 (C6615D Series)
Tri-color: HP No. 17 (C6625A Series)

# the hp deskjet toolbox

#### Windows 98, Me, and 2000

The HP Deskjet Toolbox contains a number of useful tools to calibrate the printer, clean the print cartridges, print a test page, and print a diagnostics page.

To open the HP Deskjet Toolbox:

 Click Start > Programs > hp deskjet 845c/825c series > hp deskjet 845c/825c series Toolbox.

#### OR

Right-click the Printer Settings Taskbar icon and select Open Toolbox.

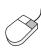

To find out more about HP Deskjet Toolbox utilities, open the Toolbox, point to an option, and click the right mouse button to display the What's This? dialog box. Click What's This? for information about the tool selected.

# solve a problem

- printer lights are flashing
- printer is not printing
- printer is too slow
- problems with printouts

# printer lights are flashing

Flashing lights indicate the printer status.

### power light is flashing

The printer may be receiving data and preparing to print. The light stops flashing when the printer has finished receiving data.

## resume light is flashing

#### printer may be out of paper

- 1. Place paper in the In tray.
- 2. Press the Resume button on the front of the printer.

#### a paper jam may have occurred

- 1. Remove the paper from the In and Out trays.
- Press the Resume button.If you are printing labels, verify that a label did not get stuck while going through the printer.
- **3.** Print the document if the paper jam is cleared. If the paper jam did not clear, proceed to step 4.
- 4. Open and remove the Rear Access Door by turning the latch to the left.
- 5. Remove the paper jam from the printer.
- **6.** Replace and close the Rear Access Door.
- 7. Press the Resume button.

## print cartridge light is flashing

- The top cover is open. Close the top cover.
- There may be a problem with one of the print cartridges. Remove and reinstall the print cartridge(s).
- Confirm that the correct print cartridge numbers are installed.

## all lights are flashing

The printer may need to be restarted.

- 1. Press the Power button to turn off the printer.
- Press the Power button to turn on the printer.Proceed to step 3 if the lights continue to flash.
- 3. Press the Power button to turn off the printer.
- **4.** Disconnect the printer from the power source.
- 5. Reconnect the printer to the power source.
- 6. Press the Power button to turn on the printer.

#### See also:

print cartridge status light

If you continue to have problems, contact HP Customer Care.

# printer is not printing

#### paper does not come out of the printer

Follow these instructions to correct the problem.

#### check the printer

Verify the following:

- 1. The printer is connected to the power source.
- 2. The cable connections are secure.
- 3. The printer is turned on.
- 4. The media is correctly placed in the In tray.
- 5. The printer's top cover is closed.
- 6. The Rear Access Door is attached.

#### check the printer lights

- 1. If the Print Cartridge Status light is blinking, lift the printer cover to verify that the print cartridges are properly installed.
- 2. If the Power light is blinking, the printer is in the process of printing.
- 3. If the Resume light is blinking, press the Resume button.

#### reinstall the printer software

See the *quick start setup poster* for more information.

#### error messages appear when using a USB connection

# the error message "there was an error writing to <name of usb port>" appears

The printer may not be receiving correct data from the other USB device or hub. Connect the printer directly to the USB port on the computer.

#### paper jams near the rear access door

- Remove the paper from the In and Out trays.
- 2. Press the Resume button on the front of the printer.
- **3.** If you are printing labels, verify that a label did not become detached from the label sheet while passing through the printer.
- **4.** Print the document if the paper jam is cleared. Proceed to step 5 if the paper jam is not cleared.
- 5. Open the Rear Access Door by turning the latch counter-clockwise, then remove the door.

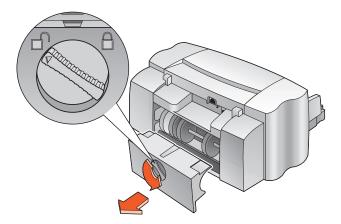

- 6. Remove the paper jam, then replace the Rear Access Door.
- 7. Print the document.

#### printer does not turn on

The printer may have drawn too much power.

- 1. Disconnect the power cord from the printer.
- 2. Wait approximately 10 seconds.
- 3. Reconnect the power cord to the printer.
- 4. Press the Power button to turn on the printer.

#### See also:

printing with the hp deskjet 845c/825c printer

If you continue to have problems, contact HP Customer Care.

# printer is too slow

The print speed and overall performance of the printer can be affected by several variables.

#### computer does not meet system requirements

- Verify the computer's RAM and processor speed.
   See Product Specifications for more information.
- Close all unnecessary software programs.Too many software programs may be running at the same time.
- 3. Increase space on the hard drive.
  If your computer has less than 100 MB available on the hard drive, the printer processing time will be longer. See the manual that came with your computer regarding how to manage space on the computer's hard drive.

## printer software is outdated

- 1. Verify the printer driver being used.
- Log onto HP's Website to download the most recent software updates for your printer. See the quick reference guide for Website information.

# complex documents, graphics, or photographs are printing

You are printing a complex document. Documents containing graphics or photographs print more slowly than text documents. To print faster, try the following options:

- Select the Advanced tab on the hp deskjet 845c/825c series screen, then select the Low Memory Mode option.
- Select the Setup tab, then select the PhotoREt option instead of 600 x 1200.

## conflicting USB cable connections

A printing conflict may occur when the printer and several USB devices are attached to a hub. Use one of the following methods to solve the problem:

- Attach the printer's USB cable directly to the computer instead of a hub.
- When the printer is attached to a hub, do not use other USB devices also attached to the hub while printing.

#### See also:

printing with the hp deskjet 845c/825c printer
the hp deskjet toolbox
product specifications for the hp deskjet 845c/825c series printer

If you continue to have problems, contact HP Customer Care.

# problems with printouts

# blank pages print

The printer may process pages containing no text or images if:

- One or both print cartridges is empty.
- The vinyl tape is not removed from a print cartridge.
- A fax is being printed.
- The printer is configured for the wrong print cartridge.
- The print job was prematurely cancelled. Turn the printer off and then on again.

#### check the print cartridges

- 1. Replace the print cartridge if it is empty.
- 2. Remove the protective piece of vinyl tape if it is still attached to the print cartridge.

#### save a facsimile (fax) file in graphic format

- 1. Save the fax in a graphic format with a .tiff file name extension.
- 2. Copy and insert the graphic into a word processing document.
- 3. Save the document.
- 4. Print the document in the word processing program.

#### check the print cartridge configuration

- 1. Open the printer and verify if the tri-color cartridge is installed alone or if both cartridges are installed.
- 2. Open the HP Deskjet toolbox.
- 3. Click the Configuration tab and select the following option:
  - Configure Print Cartridge: Select the appropriate option.
- Click Apply.
   The Changing Printer Configuration box appears.
- 5. Click OK.
- 6. Close the printer.

# document is printed off-center or at an angle

- 1. Verify that the paper is correctly placed in the In tray.
- 2. Verify that the paper guides fit snugly against the paper.
- 3. Reprint the document.

# parts of the document are missing or printed in the wrong place

Follow these instructions to reset paper orientation, page size, print margins, and other options:

- 1. Use one of the following methods to display the hp deskjet 845c/825c series screen:
  - Click File > Print, then select Properties.
  - Click File > Print Setup, then select Properties.
  - Click File > Print > Setup, then select Properties.

The hp deskjet 845c/825c series screen appears.

The option selected varies depending on the software program you are using.

The hp deskjet 845c/825c series screen displays three tab options: Setup, Features, and Advanced.

- 2. Select the Features tab then choose the following options:
  - Orientation: Appropriate orientation
  - Poster Printing: Deselect Poster Printing if appropriate
- **3.** Select the **Setup** tab, then verify that the appropriate paper size is selected.
- 4. Verify that the margins are set within the printable area.
- 5. Select Scale to Fit on the Setup tab screen to verify that the text and graphics are correctly scaled.

## printout does not reflect new print settings

The printer's default settings may differ from the software application's print settings. Select the appropriate print settings within the application.

## color documents are printing in grayscale

Color documents may print in grayscale because the printer is set for grayscale printing instead of color printing.

#### setting the printer to print in color

- 1. Use one of the following methods to display the hp deskjet 845c/825c series screen:
  - Click File > Print, then select Properties.
  - Click File > Print Setup, then select Properties.
  - Click File > Print > Setup, then select Properties.

The hp deskjet 845c/825c series screen appears.

The option selected varies depending on the software program you are using.

The hp deskjet 845c/825c series screen displays three tab options: Setup, Features, and Advanced.

- 2. Select the Advanced tab, then select the following option:
  - Print in Grayscale: Deselect this box.
- 3. Click Apply.
- 4. Click OK.

# color and black text/graphics are not aligned on the document

Align the print cartridges. For instructions, see aligning print cartridges.

## photos are not printing correctly

- 1. Verify that the photo media is placed in the In tray with the print side down.
- 2. Slide the paper forward until it stops.
- 3. Slide the paper guides snugly against the paper, then push in the tray.
- **4.** Use one of the following methods to display the hp deskjet 845c/825c series screen:
  - Click File > Print, then select Properties.
  - Click File > Print Setup, then select Properties.
  - Click File > Print > Setup, then select Properties.

The hp deskjet 845c/825c series screen appears.

The option selected varies depending on the software program you are using.

The hp deskjet 845c/825c series screen displays three tab options: Setup, Features, and Advanced.

- 5. Select the Setup tab, then select the following options:
  - Paper Type: an hp photo paper
  - Paper Size: Appropriate size
  - Print Quality: Best
- 6. Click Apply > OK to return to the Print or Print Setup screen.
- **7.** Click **OK** to reprint the photo.

#### See also:

replacing a print cartridge minimum printing margins

If you continue to have problems, contact HP Customer Care.

# product specifications

- product specifications for the hp deskjet 845c/825c series printer
- minimum printing margins
- system requirements

# product specifications for the hp deskjet 845c/825c series printer

hp deskjet 845c model no. C8934A, C8934B hp deskjet 825c model no. C6506A, C6506B

#### black text print speed

HP Deskjet 825c:

Draft: Up to 6.5 pages per minute

HP Deskjet 845c:

Draft: Up to 8 pages per minute

#### mixed text with color graphics print speed

HP Deskjet 825c:

Draft: Up to 4.5 pages per minute

HP Deskjet 845c:

Draft: Up to 5 pages per minute

# black truetype text resolution (depending on paper type)

Draft: 300 x 300 dpi Normal: 600 x 300 dpi Best: 600 x 600 dpi

#### color resolution (depending on paper type)

Draft: 300 x 300 dpi

Normal: 600 x 300 dpi + PhotoREt Best: 600 x 600 dpi + PhotoREt

#### photo paper printing resolution

PhotoREt 600 x 1200 dpi

#### print technology

Drop-on-Demand thermal inkjet printing

#### software compatibility

MS Windows compatible (98, Me, and 2000)

#### duty cycle

3,000 pages per month

#### memory

2 MB built-in RAM

#### buttons/lights

Print Cartridge Status light Resume button and light Power button and light

#### i/o interface

Universal Serial Bus (USB) compatible

#### dimensions

446 mm wide  $\times$  185 mm high  $\times$  355 mm deep 17. 56 in wide  $\times$  7.2 in high  $\times$  13.8 in deep

#### weight

5.5 kg (12 lb) without power supply and pens

#### operating environment

Maximum operating conditions:

Temperature: 41 to 104 degree F, 5 to 40 degrees C

Humidity: 15 to 80 percent RH non-condensing

Recommended operating conditions for best print quality:

Temperature: 59 to 95 degrees F or 15 to 35 degrees C

Humidity: 20 to 80 percent RH non-condensing

Storage conditions:

Temperature: -40 to 140 degrees F, -40 to 60 degrees C

#### power consumption

5 watts maximum when off 5 watts average non-printing 20–30 watts average when printing

#### power requirements

Input Voltage:  $100 \text{ to } 240 \text{ Vac } (\pm 10\%)$ Input Frequency:  $50/60 \text{ Hz } (\pm 3 \text{ Hz})$ 

Accommodates the worldwide range of AC line voltages and frequencies.

#### declared noise emissions in accordance with ISO 9296

Sound power level, LwAd (1B=10 dB):

5.5 B in normal mode

Sound pressure level, LpAm (bystander positions):

42 dB in normal mode

#### alignment

Skew:

± .52 mm/mm (.006 in/in) on plain paper

± .254 mm/mm (.010 in/in) on hp transparency films

#### media weight

Paper:

U.S. Letter 60 to 90  $g/m^2$  (16 to 24 lb)

Legal 75 to  $90 \text{ g/m}^2$  (20 to 24 lb)

Envelopes:  $75 \text{ to } 90 \text{ g/m}^2 \text{ (20 to 24 lb)}$ 

Cards: Up to  $200 \text{ g/m}^2$  (110 lb index max)

Banner paper:  $60 \text{ to } 90 \text{ g/m}^2 \text{ (16 to 24 lb)}$ 

#### media handling

Sheets: up to 100

Banners: up to 20 sheets Envelopes: up to 15 Cards: up to 30 cards

Greeting cards: up to 30 cards

Transparencies: up to 25

Labels: up to 20 sheets of labels (use only U.S. Letter or A4-sized sheets)

Photo paper: a stack measuring up to 10mm (3/8 in) thick

Out tray capacity: up to 50 sheets

#### media size

#### Paper:

```
U.S. Letter 216 \times 279 \text{ mm} (8.5 x 11 in)
Legal 216 \times 356 \text{ mm} (8.5 x 14 in)
Executive 184 \times 279 \text{ mm} (7.25 x 10.5 in)
A4 210 \times 297 \text{ mm}
A5 148 \times 210 \text{ mm}
B5-JIS 182 \times 257 \text{ mm}
```

#### User Defined:

```
Width 127 to 216 mm (5.0 to 8.5 in)
Length 148 to 356 mm (5.83 to 14 in)
```

#### Banner:

```
U.S. Letter 216 x 279 mm (8.5 x 11 in) A4 210 \times 297 mm
```

#### Envelopes:

```
U.S. No. 10 105 \times 241 mm (4.13 \times 9.5 in) Invitation A2 111 \times 146 mm (4.37 \times 5.75 in) DL 220 \times 110 mm C6 114 \times 162 mm
```

#### Index/Greeting Cards:

 $76 \times 127 \text{ mm } (3 \times 5 \text{ in})$   $102 \times 152 \text{ mm } (4 \times 6 \text{ in})$  $127 \times 203 \text{ mm } (5 \times 8 \text{ in})$ 

A6: 105 x 148.5 mm

Hagaki: 100 x 148 mm

Labels:

U.S. Letter 216  $\times$  279 mm (8.5  $\times$  11 in) A4 210  $\times$  297 mm

Transparencies:

U.S. Letter 216  $\times$  279 mm (8.5  $\times$  11 in) A4 210  $\times$  297 mm

Photo (with tear-off tab)  $102 \times 152 \text{ mm}$  (4 x 6 in)

#### print cartridges

See also:

print cartridge part numbers

# minimum printing margins

The printer cannot print outside a designated area of the page so your document content must be contained within the printable area.

#### A4 paper

Left and Right Margins: 3.2 mm (0.13 in)

Top Margin: 1.0 mm (0.04 in) Bottom Margin: 11.7 mm (0.46 in)

#### letter, legal, and executive paper

Left and Right Margins: 6.4 mm (0.25 in)

Top Margin: 1.0 mm (0.04 in) Bottom Margin: 11.7 mm (0.46 in)

#### A5, B5, and user defined paper

Left and Right Margins: 3.2 mm (0.125 in)

Top Margin: 1.0 mm (0.04 in)
Bottom Margin: 11.7 mm (0.46 in)

#### cards $(3 \times 5, 4 \times 6, 5 \times 8, \text{ and A6})$

Left and Right Margins: 3.2 mm (0.125 in)

Top Margin: 1.0 mm (0.04 in) Bottom Margin: 11.7 mm (0.46 in)

#### Hagaki postcards

Left and Right Margins: 3.2 mm (0.125 in)

Top Margin: 1.0 mm (0.04 in)
Bottom Margin: 11.7 mm (0.46 in)

#### envelopes

Left Margin: 1.0 mm (0.125 in) Right Margin: 11.7 mm (0.46 in) Top Margin: 3.2 mm (0.13 in) Bottom Margin: 3.2 mm (0.13 in)

#### banners - A4 (210 x 297 mm [8.27 x 11.7 in])

Left and Right Margins: 3.2 mm (0.13 in)

Top Margin: 0.0 mm (0.00 in) Bottom Margin: 0.0 mm (0.00 in)

#### banners - letter (216 $\times$ 279 mm [8.5 $\times$ 11 in])

Left and Right Margins: 3.2 mm (0.125 in)

Top Margin: 0.0 mm (0.00 in) Bottom Margin: 0.0 mm (0.00 in)

# system requirements

Your computer should meet the following requirements:

#### Microsoft Windows 2000

Minimum Processor Speed: Pentium 133 MHz

Required RAM: 64 MB

Required Free Hard Disk Space: 40 MB

#### Microsoft Windows 98 and Me

Minimum Processor Speed: Pentium 66 MHz

Required RAM: 32 MB

Required Free Hard Disk Space: 40 MB

# index

| α                                         | е                                     |
|-------------------------------------------|---------------------------------------|
| alignment 81                              | envelope printing 9                   |
| L                                         | guidelines <b>20</b>                  |
| b                                         | single 16                             |
| banner paper 38, 39                       | stack 18                              |
| banner printing 9                         | error writing to USB port <b>69</b>   |
| banners                                   | f                                     |
| printing 38                               |                                       |
| binding                                   | flashing lights <b>66</b> , <b>68</b> |
| book 44                                   | all lights flashing <b>67</b>         |
| tablet 44                                 | Power light 66                        |
| blank pages printing <b>73</b>            | Print Cartridge light <b>67</b>       |
| book binding 44                           | Resume light <b>66</b>                |
| built-in memory 80                        |                                       |
| business card printing 26                 | 9                                     |
| buttons 80                                | greeting card printing <b>32</b>      |
| Power <b>7</b>                            | greeting cards                        |
| Resume <b>7</b>                           | printing <sub>.</sub>                 |
|                                           | guidelines <b>34</b>                  |
| C                                         | L                                     |
| calibrating printer <b>64</b>             | h                                     |
| cleaning print cartridge <b>64</b>        | HP Deskjet printer features 2         |
| automatic <b>55</b>                       | HP Deskjet Toolbox <b>64</b>          |
| manual <b>56</b>                          | opening <b>64</b>                     |
| cleaning printer case <b>60</b>           | utilities <b>64</b>                   |
| color                                     | Windows 98, Me, 2000 <b>64</b>        |
| adjustments 11                            | HP photo paper 30, 31                 |
| color documents are printing in grayscale | •                                     |
| 76                                        | !                                     |
| color graphics <b>79</b>                  | In tray <b>7</b> , <b>8</b>           |
|                                           | index card printing <b>26</b>         |
| d                                         | ink streaks <b>55</b> , <b>56</b>     |
| damage to printer 52, 61                  | iron-on transfer printing 40          |
| diagnostics page 64                       | guidelines <b>42</b>                  |
| digital photos 31                         |                                       |
| dimensions 80                             |                                       |
| dual-cartridge printing 47                |                                       |
| duty cycle <b>80</b>                      |                                       |

|                                              | paper jams <b>66, 69</b>                               |
|----------------------------------------------|--------------------------------------------------------|
| label printing 23                            | clearing <b>66</b>                                     |
| guidelines <b>25</b>                         | in Rear Access Door <b>69</b>                          |
| lights 80                                    | paper sizes <b>82</b>                                  |
| flashing <b>66</b> , <b>68</b>               | paper trays <b>7</b> , <b>8</b>                        |
| Power <b>7</b>                               | In tray 8                                              |
| Print Cartridge Status 6, 50, 53             | Out tray <b>9</b>                                      |
| Resume 7                                     | paper types <b>81</b>                                  |
| Low Memory Mode 11, 72                       | part of document missing <b>75</b>                     |
| , , , , , , , , , , , , , , , , , , , ,      | photo paper <b>30</b>                                  |
| m                                            | photo paper printing resolution <b>79</b>              |
| manual two-sided printing 43                 | photograph printing <b>29</b>                          |
| guidelines <b>45</b>                         | guidelines <b>31</b>                                   |
| margins <b>12</b> , <b>84</b>                | PhotoREt <b>30</b> , <b>31</b> , <b>72</b> , <b>79</b> |
| banners <b>85</b>                            | photos printing incorrectly <b>77</b>                  |
| cards <b>84</b>                              | poster printing <b>35</b>                              |
| envelopes <b>84</b>                          | guidelines <b>36</b>                                   |
| paper <b>84</b>                              | power consumption 81                                   |
| postcards <b>84</b>                          | print cartridge                                        |
| setting 12                                   | aligning <b>54</b>                                     |
| media sizes 82                               | cleaning <b>64</b>                                     |
| media weight 81                              | automatic <b>55</b>                                    |
| memory 80                                    | manual <b>56</b>                                       |
| minimum printing margins 12, 84              | cleaning debris <b>56</b>                              |
| mirror image 42                              | copper contacts <b>52</b>                              |
| missing lines or dots 55                     | ink nozzle plate <b>57</b>                             |
| mouse icon 4                                 | ink nozzles <b>52</b>                                  |
|                                              | maintaining <b>62</b>                                  |
| n                                            | part numbers <b>63</b>                                 |
| noise emissions 81                           | refilling <b>61</b>                                    |
| note icon 4                                  | warranty exclusion <b>61</b>                           |
|                                              | removing debris <b>57</b>                              |
| 0                                            | replacing <b>51</b> , <b>73</b>                        |
| operating environment 80                     | storing 62                                             |
| Out tray <b>7</b> , <b>9</b>                 | when to clean <b>55</b>                                |
| ,                                            | print cartridge cradle <b>51</b>                       |
| p                                            | cleaning 58                                            |
| page orientation 10                          | Print Cartridge Status light <b>50</b> , <b>53</b>     |
| paper alignment 81                           | print properties 10                                    |
| paper capacity <b>82</b>                     | print quality 14                                       |
| paper does not come out of printer <b>68</b> | print settings 14                                      |
| •                                            | default <b>14</b>                                      |

| print speed 71, 79                     | printer specifications <b>79</b> |
|----------------------------------------|----------------------------------|
| black text <b>79</b>                   | printer status                   |
| mixed text with color graphics 79      | flashing lights <b>66</b>        |
| print technology <b>79</b>             | printer too slow <b>71</b>       |
| printable area 12, 84                  | printing                         |
| printer                                | banners <b>38</b>                |
| cleaning cartridges <b>56</b>          | guidelines <b>39</b>             |
| cleaning case <b>60</b>                | business cards <b>26</b>         |
| damage to <b>61</b>                    | guidelines <b>28</b>             |
| dimensions <b>80</b>                   | envelopes                        |
| I/O interface <b>80</b>                | guidelines <b>20</b>             |
| media sizes <b>82</b>                  | single <b>16</b>                 |
| media types <b>81</b>                  | stack 18                         |
| media weight <b>81</b>                 | greeting cards <b>32</b>         |
| minimum printing margins 12, 84        | guidelines <b>34</b>             |
| noise emissions 81                     | index cards <b>26</b>            |
| operating conditions 80                | guidelines <b>28</b>             |
| operating environment 80               | iron-on transfers 40, 41         |
| paper alignment <b>81</b>              | guidelines <b>42</b>             |
| paper capacity <b>82</b>               | labels 23                        |
| paper sizes <b>82</b>                  | guidelines 23, 25                |
| power consumption 81                   | manual two-sided 43              |
| print cartridge cradle noise <b>60</b> | guidelines <b>45</b>             |
| voltage <b>81</b>                      | mirror image <b>42</b>           |
| weight <b>80</b>                       | photographs <b>29</b>            |
| printer does not turn on <b>70</b>     | guidelines 31                    |
| printer driver 10                      | posters <b>35</b>                |
| printer features 6                     | guidelines <b>36</b>             |
| printer maintenance                    | small media <b>26</b>            |
| HP Deskjet Toolbox <b>64</b>           | guidelines <b>28</b>             |
| printer memory 80                      | transparencies 21                |
| printer not printing 68                | guidelines <b>22</b>             |
| Printer Properties                     | Windows 95, 98, ME, 2000, NT4 10 |
| Advanced tab                           | printing margins 12, 84          |
| Windows 98, Me, 2000 11                | minimum <b>84</b>                |
| Features tab                           | setting <b>12</b> , <b>84</b>    |
| Windows 98, Me, 2000 <b>10</b>         | printing speed                   |
| Setup tab                              | increasing 31                    |
| Windows 98, Me, 2000, <b>10</b>        | printing test page <b>59</b>     |
| Printer Settings taskbar icon 13       | printout problems <b>73</b>      |
| printer software 10                    |                                  |

| r                                       | new print setting not shown 76               |
|-----------------------------------------|----------------------------------------------|
| Rear Access Door <b>66</b>              | paper does not come out of printer <b>68</b> |
| refilling print cartridge 61            | paper jams <b>66, 69</b>                     |
| restarting printer                      | part of document missing <b>75</b>           |
| when to restart <b>67</b>               | photos printing incorrectly <b>77</b>        |
|                                         | print cartridges <b>73</b>                   |
| \$                                      | printer does not turn on <b>70</b>           |
| Setup tab 10                            | printer not printing <b>68</b>               |
| shortcuts                               | printer too slow <b>71</b>                   |
| taskbar icon 14                         | printout problems <b>73</b>                  |
| single-cartridge printing 48            | USB connection problems 69, 72               |
| with color cartridge 48                 | two-sided printing 10                        |
| small media printing 26                 | manual <b>43</b>                             |
| software compatibility 80               |                                              |
| specifications <b>79</b>                | U                                            |
| minimum printing margins <b>84</b>      | USB connection problems 69, 72               |
| print cartridges <b>83</b>              |                                              |
| system requirements <b>86</b>           | W                                            |
| stack of envelopes 18                   | warning messages 3                           |
| surge protector 7                       | warnings icon 3                              |
| symbols 3                               | What's This? help feature <b>4</b>           |
| system requirements <b>86</b>           |                                              |
| Windows 2000 <b>86</b>                  |                                              |
| Windows 98 & Me requirements 86         |                                              |
| •                                       |                                              |
| t                                       |                                              |
| tablet binding 44                       |                                              |
| taskbar icon 13                         |                                              |
| shortcuts 14                            |                                              |
| text resolution <b>79</b>               |                                              |
| Toolbox 64                              |                                              |
| opening <b>64</b>                       |                                              |
| utilities <b>64</b>                     |                                              |
| Windows 98, Me, 2000 <b>64</b>          |                                              |
| transparency printing 21                |                                              |
| guidelines 22                           |                                              |
| troubleshooting                         |                                              |
| blank pages printing <b>73</b>          |                                              |
| color documents are printing in gray-   |                                              |
| scale <b>76</b>                         |                                              |
| complex documents <b>72</b>             |                                              |
| document printing at angle <b>74</b>    |                                              |
| error writing to USB port <b>69</b>     |                                              |
| flashing lights <b>66</b> , <b>68</b>   |                                              |
| • · · · · · · · · · · · · · · · · · · · |                                              |